# <span id="page-0-0"></span>Dell™ PowerEdge™ SC 1425 系统用户指南

<u>[系统概览](file:///C:/data/systems/sc1425/sc/UG/f3600c10.htm#wp1076281)</u><br>[使用 Dell OpenManage™ Server Assistant](file:///C:/data/systems/sc1425/sc/UG/f3600c20.htm#wp1053005)<br>[使用系统设置程序](file:///C:/data/systems/sc1425/sc/UG/f3600c30.htm#wp1055600) <u>[技术规格](file:///C:/data/systems/sc1425/sc/UG/f3600aa0.htm#wp1054144)</u><br>[使用控制台重定向](file:///C:/data/systems/sc1425/sc/UG/f3600ab0.htm#wp1054430) [词汇表](file:///C:/data/systems/sc1425/sc/UG/f3600gl0.htm#wp87619)

型号:SVU

## 注、注意和警告

4 注: 注表示可以帮助您更好地使用计算机的重要信息。

● 注意: 注意表示可能会损坏硬件或导致数据丢失, 并告诉您如何避免此类问题。

#### ▲ 警告:警告表示可能会导致财产损失、人身伤害甚至死亡。

## 缩写词和缩略词

有关缩写词和缩略词的完整列表,请参阅"词汇表"。

# 本说明文件中的信息如有更改,恕不另行通知。<br>© 2004 Dell Inc.。版权所有,翻印必究。

未经 Dell Inc. 书面许可,严禁以任何形式进行复制。

本文中使用的商标:**Dell、DELL 做标。PowerEdge 和 Dell OpenMnage** 是 Dell Inc. 的商标**; Intel** 是 Intel Corporation 的注册商标**, Xeon** 是 Intel Corporation 的商标; **Microsoft、MS-DOS** 和 **Windows**<br>是 Microsoft Corporation 的注册商标; Red Hat 是 Red Hat, Inc.

本说明文件中述及的其它商标和产品名称是指拥有相应商标和产品名称的公司或其制造的产品。Dell Inc. 对其它公司的商标和产品名称不拥有任何所有权。

# <span id="page-1-0"></span>技术规格 Dell™ PowerEdge™ SC 1425 系统用户指南

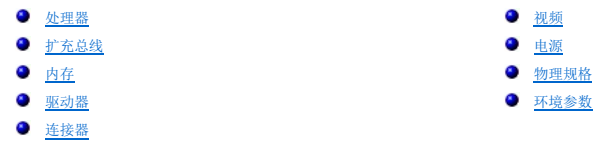

<span id="page-1-1"></span>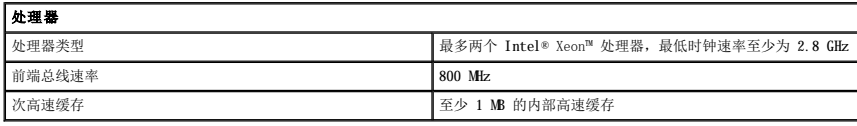

<span id="page-1-3"></span>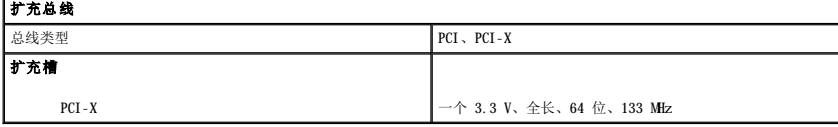

<span id="page-1-4"></span>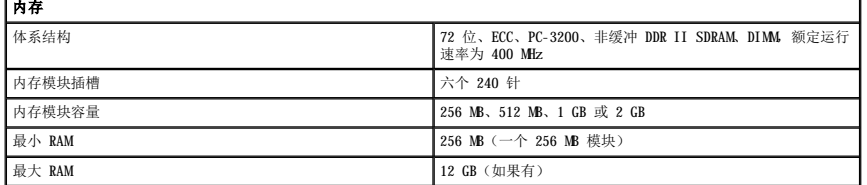

<span id="page-1-5"></span>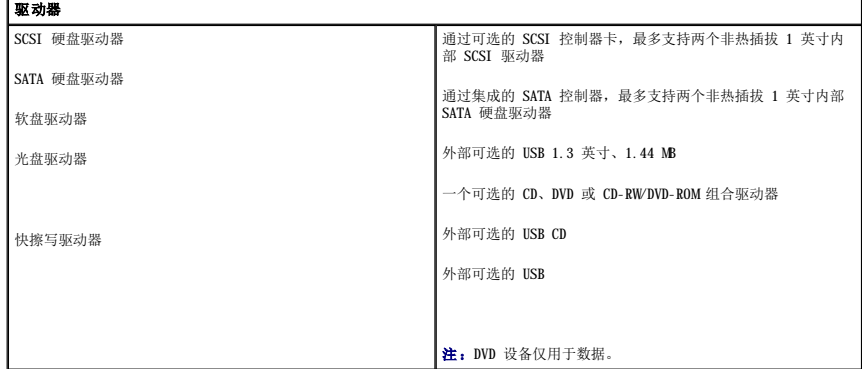

<span id="page-1-6"></span>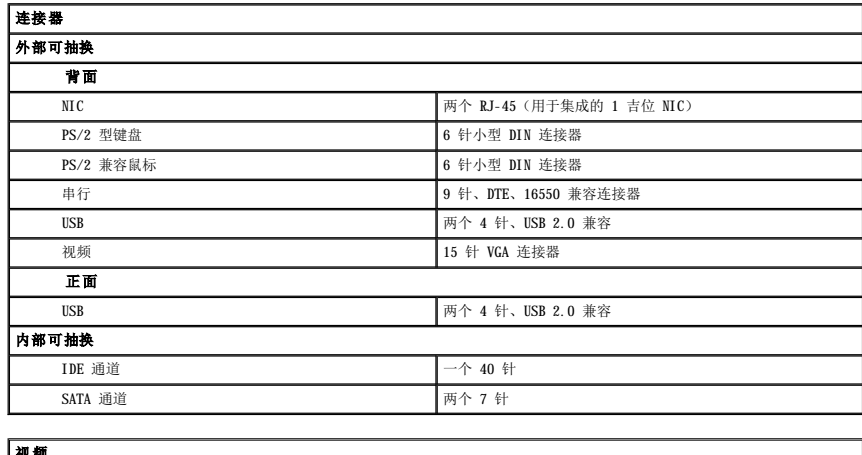

<span id="page-1-2"></span>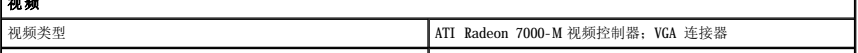

**视频内存** 16 MB

 $\mathbf I$ 

<span id="page-2-0"></span>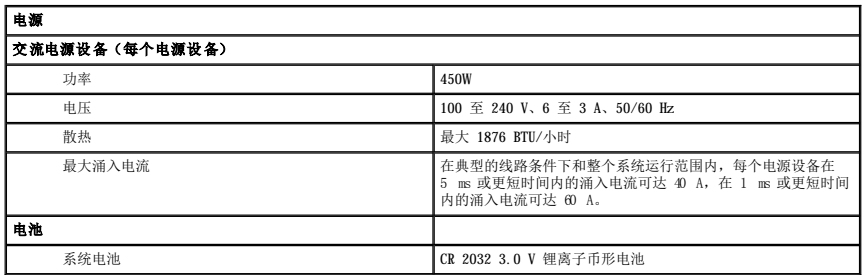

<span id="page-2-1"></span>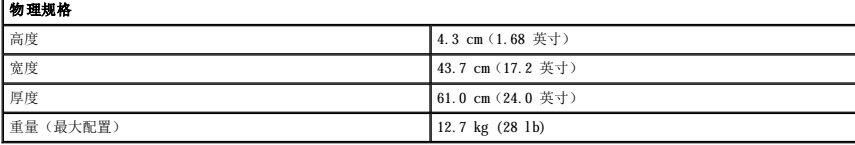

<span id="page-2-2"></span>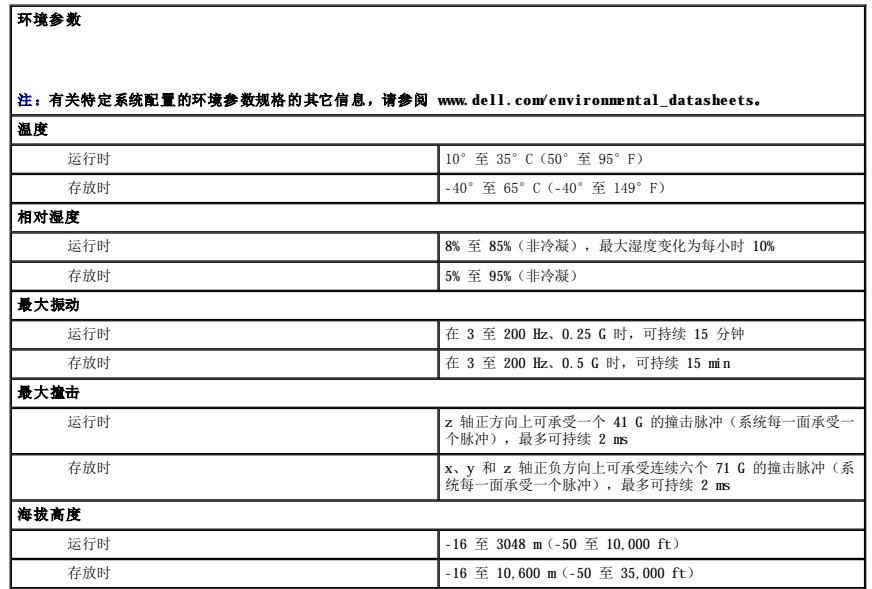

#### <span id="page-3-0"></span> 使用控制台重定向 Dell™ PowerEdge™ SC 1425 系统用户指南

## [硬件要求](#page-3-1)

- [软件要求](#page-3-2)
- [配置主机系统](#page-3-3)
- [配置客户机系统](#page-3-4)
- [远程管理主机系统](#page-4-0)
- [配置特殊的按键功能](#page-4-1)

控制台重定向用于通过串行端口重定向键盘输入和文本输出,从而使您可以从客户机(远程)系统管理主机(本地)系统。您不能重定向图形输出。您可以使用控制台重定向执行诸如配置<br>BIOS 或 RAID 设置之类的任务。

您也可以使用共享调制解调器将客户机系统连接到能够访问多个主机系统的端口集中器。登录到端口集中器之后,您可以使用控制台重定向选择要管理的主机系统。

本节介绍了最基本的可能的连接:使用虚拟调制解调器串行电缆连接系统,即直接连接两个系统上的串行端口。

## <span id="page-3-1"></span>硬件要求

- l 主机系统上具有可用的串行 (COM) 端口
- l 客户机系统上具有可用的串行 (COM) 端口
- 此端口不能与客户机系统上的任何其它端口发生冲突。
- l 将主机系统连接到客户机系统的虚拟调制解调器串行电缆

# <span id="page-3-2"></span>软件要求

- l 窗口大小为 80 x 25 字符的 VT 100/220 或 ANSI 终端仿真
- l 9600、19.2 K、57.6 K 或 115.2 K bps,使用串行 (COM) 端口
- l 能够创建键盘命令宏(建议)

所有版本的 Microsoft® Windows® 操作系统均附带了 Hilgraeve 的 HyperTerminal 终端仿真软件。但是,附带的版本均未提供控制台重定向期间所需的多种功能。请升级至 HyperTerminal<br>Private Edition 6.1 或更高版本,或者选择新的终端仿真软件。

# <span id="page-3-3"></span>配置主机系统

通过系统设置程序可以在主机(本地)系统上配置控制台重定向(请参阅"<u>[使用系统设置程序](file:///C:/data/systems/sc1425/sc/UG/f3600c30.htm#wp1055600)</u>"中的" "Console Redirection["\(控制台重定向\)屏幕](file:///C:/data/systems/sc1425/sc/UG/f3600c30.htm#wp1055983)")。通过 **"Console**<br>**Redirection"(控制台重定向)**屏幕可以启用或禁用控制台重定向功能、选择远程终端类型以及在引导后启用或禁用控制台重定向。

# <span id="page-3-4"></span>配置客户机系统

配置主机系统后,请为客户机(远程)系统配置端口和终端设置。

注:本节中的示例均假定您已升级至 Hilgraeve 的 HyperTerminal Private Edition 6.1 或更高版本。如果您使用的是其它终端仿真软件,请参阅该软件的说明文件。

#### 配置串行端口

- 1. 单击"Start"(开始)按钮,指向"Programs"(程序)→"Accessories"(附件)→"Communications"(通讯),然后单击"HyperTerminal"(超级终端)。
- 2. 输入新连接的名称,选择一个图标,然后单击"**OK**"(确定)。
- 3. 从"Connect to"(连接到)下拉式菜单中选择一个可用的 COM 端口, 然后单击"OK"(确定)。

选择可用的 COM 端口后,系统将显示该 COM 端口的属性窗口。

- 4. 将端口配置为具有以下设置:
	- l 设置"**Bits per second**"(每秒位数)。

控制台重定向仅支持 9600、19.2 K、57.6 K 或 115.2 K bps。

- <span id="page-4-3"></span>l 将"**Data bits**"(数据位)设置为"**8**"。
- l 将"**Parity**"(奇偶校验)设置为"**None**"(无)。
- l 将"**Stop bits**"(停止位)设置为"**1**"。
- l 将"**Flow control**"(数据流控制)设置为"**Hardware**"(硬件)。

5. 单击"**OK**"(确定)。

#### 配置终端设置

- 1. 在超级终端中,单击"**File**"(文件),单击"**Properties**"(属性),然后单击"**Settings**"(设置)选项卡。
- 2. 确保将"**Function, arrow, and Ctrl keys act as**"(功能键、箭头键和 **Ctrl** 键用作)字段设置为"**Terminal Keys**"(终端键)。
- 3. 确保将"**Backspace key sends**"(**Backspace** 键发送)字段设置为"**Ctrl+H**"。
- 4. 将"**Emulation**"(终端仿真)设置由"**Auto detect**"(自动检测)更改为"**ANSI**"或"**VT 100/220**"。

确保该设置与您为主机系统上的"Console Redirection"(控制台重定向)选项选择的设置相同。

5. 单击"**Terminal Setup**"(终端设置)。

系统将显示行数和列数设置。

6. 将行数由"**24**"更改为"**25**",并将列数保留为"**80**"。

如果您看不到这些设置,则必须升级您的终端仿真软件。

7. 单击两次"**OK**"(确定)。

# <span id="page-4-0"></span>远程管理主机系统

配置完主机系统和客户机系统(请参阅"<u>配置主机系统</u>"和"<u>[配置客户机系统](#page-3-4)</u>")后,您便可以使用控制台重定向重新启动主机系统或更改主机系统的配置设置。

1. 使用客户机系统重新引导主机系统。

有关说明,请参阅"<u>配置特殊的按键功能</u>"。

- 2. 主机系统开始引导时,使用控制台重定向可以:
	- l 进入系统设置程序
	- l 进入 SCSI 设置菜单
	- l 更新固件和 BIOS(快擦写系统)
	- l 运行公用程序分区中的公用程序

 $\mathscr{C}_4$  注: 要运行主机系统公用程序分区中的公用程序, 必须先使用 Dell OpenManage™ Server Assistant 6.3.1 版或更高版本创建公用程序分区。

#### <span id="page-4-1"></span>配置特殊的按键功能

控制台重定向使用 ANSI 或 VT 100/220 终端仿真,该终端仿真仅限于基本的 ASCII 字符。ASCII 字符集中没有功能键、箭头键和控制键,而大多数公用程序都需要功能键和控制键来进行一 般操作。但是,您可以使用特殊的按键序列(称为转义序列)来模拟功能键或控制键。

转义序列以挨义字符开始。您可以以不同方式输入该字符,这取决于您的终端仿真软件的要求。例如,0x1b 和 <Esc> 均代表转义字符。在超级终端中,您可以通过在 **"View"(查看)**菜<br>单中选择 **"Key Macros"(按键宏)**来创建宏。您几乎可以为所有的按键分配宏,用于几乎所有的组合键。请为每个功能键创建一个表示该功能键的宏。

表 [B-1](#page-4-2) 列出了表示特殊按键或功能的转义序列。

24 注: 在超级终端中创建宏时, 请先按 <Insert> 键, 再按 <Esc> 键, 以表示您正在发送转义序列, 而不是退出对话框。如果没有此功能, 则必须升级超级终端。

△ 注: 表 [B-1](#page-4-2) 中列出的转义序列组合键区分大小写。例如, 要生成字符 <A>, 您必须按 <Shift><a> 组合键。

٦

#### <span id="page-4-2"></span>表 **B-**1. 支持的转义序列

<u> Estados de Santiación de la c</u>

<span id="page-5-1"></span>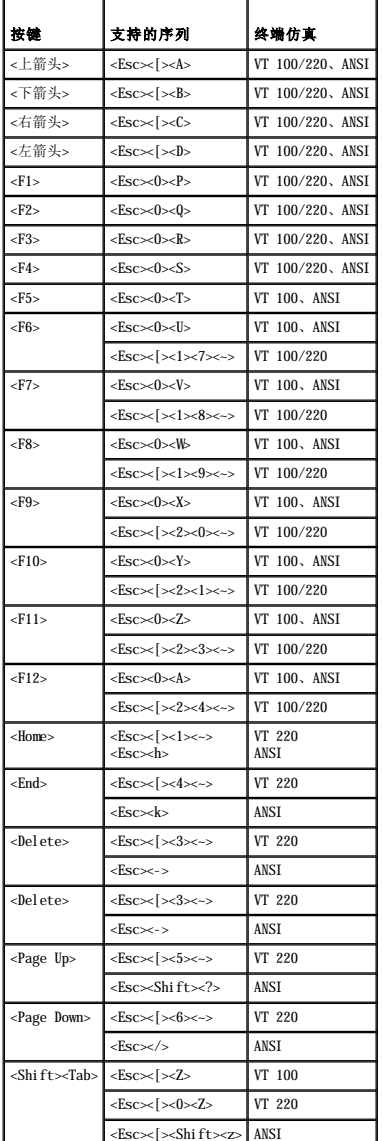

为<u>表 [B-1](#page-4-2)</u> 中列出的按键创建宏后,在终端仿真期间按客户机系统键盘上的 <F1> 键,可以将转义序列 <Esc><0><P> 发送至主机系统。然后主机系统将该序列解释为 <F1> 键。

主机系统上的某些公用程序或功能可能需要其它转义序列。请为<u>表 [B-2](#page-5-0)</u> 中列出的其它转义序列创建宏。

**公 注:** 表 [B-2](#page-5-0) 中列出的转义序列组合键区分大小写。例如, 要生成字符 <A>, 您必须按 <Shift><a> 组合键。

## <span id="page-5-0"></span>表 **B-**2. 其它转义序列

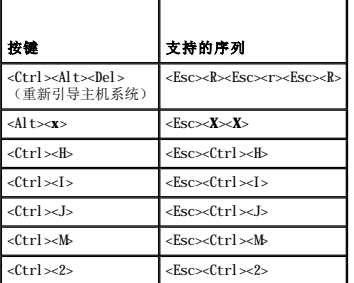

# <span id="page-7-0"></span>系统概览<br>Dell<sup>™</sup> PowerEdge<sup>™</sup> SC 1425 系统用户指南

- [前面板部件和指示灯](#page-7-1)
- [背面板部件和指示灯](#page-8-0)
- [系统配置](#page-8-1)
- [支持的操作系统](#page-9-0)
- [电源保护设备](#page-9-1)
- [您可能需要的其它说明文件](#page-9-2)
- [获得技术帮助](#page-9-3)
- 

本节介绍了系统的主要硬件和软件配置,并提供了有关系统前面板和背面板指示灯的信息。还介绍了有关在安装系统时可能需要的其它说明文件的信息,以及如何获得技术帮助的信息。

# <span id="page-7-1"></span>前面板部件和指示灯

图 [1-1](#page-7-3) 显示了系统的前面板部件和指示灯。要使用前面板上的开关和指示灯,请卸下可选挡板。有关说明,请参阅**《安装与故障排除指南》**。<u>表 1-1</u> 列出了前面板 LED 指示灯、按钮和连<br>接器。

#### <span id="page-7-2"></span>图 **1-**1. 前面板部件和指示灯

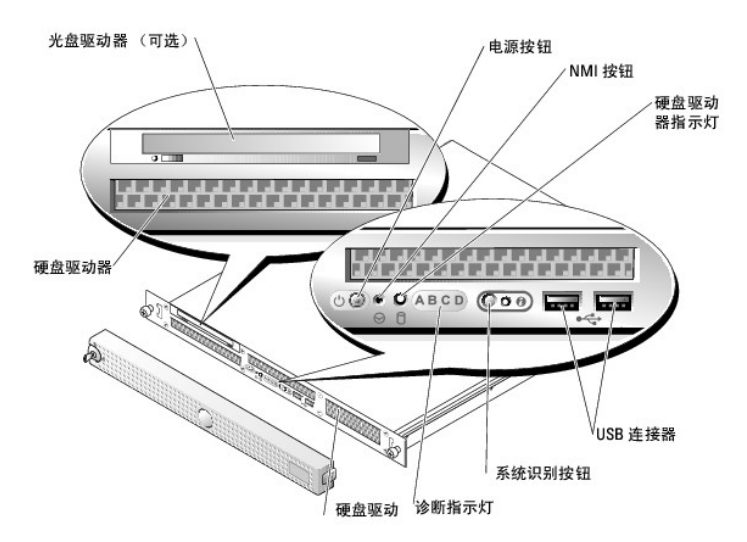

#### <span id="page-7-3"></span>表 **1-**1. 前面板 **LED** 指示灯、按钮和连接器

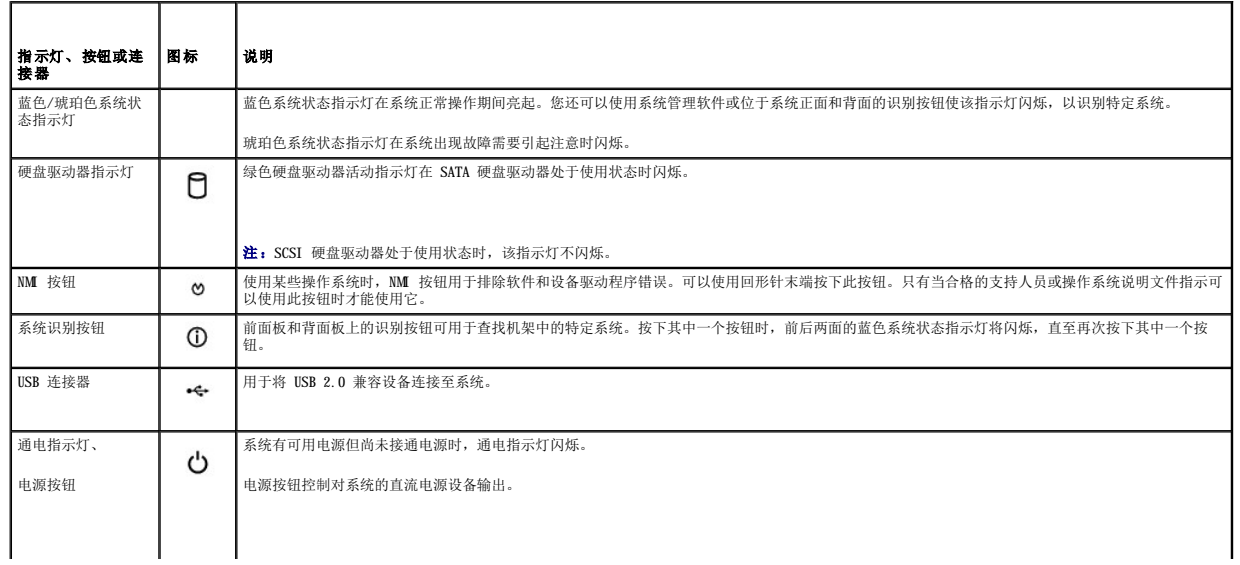

<span id="page-8-3"></span>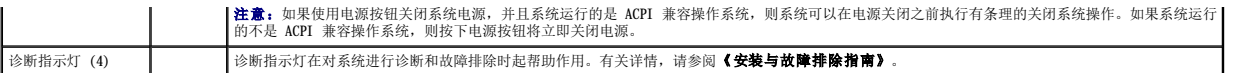

#### <span id="page-8-0"></span>背面板部件和指示灯

图 [1-2](#page-8-2) 显示了位于系统背面板上的控件、指示灯和连接器。

#### <span id="page-8-2"></span>图 **1-**2. 背面板部件和指示灯

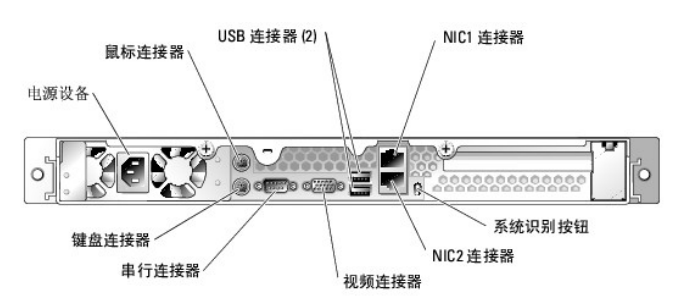

#### 连接外部设备

将外部设备连接至系统时,请遵循以下原则:

- l 安装设备驱动程序。(您的操作系统软件或设备本身通常会附带设备驱动程序。)有关特定安装和配置说明,请参阅设备附带的说明文件。
- l 确保将设备连接至正确的连接器。
- l 请始终在系统电源关闭时连接外部设备(USB 设备除外)。然后,先打开所有外部设备的电源,再打开系统的电源(除非设备的说明文件另有说明)。

有关各个连接器的信息,请参阅《安装与故障排除指南》。有关启用、禁用以及配置 I/O 端口和连接器的信息,请参阅["使用系统设置程序"](file:///C:/data/systems/sc1425/sc/UG/f3600c30.htm#wp1055600)。

# <span id="page-8-1"></span>系统配置

- l 最多两个 Intel® Xeon™ 微处理器,前端总线速率为 800 MHz,内部运行速率至少为 2.8 GHz,以及至少 1 MB 的内部高速缓存。
- l 支持对称多处理 (SMP),配备两个 Intel Xeon 微处理器的系统具有此功能。SMP 通过在独立的微处理器之间分配微处理器操作,从而极大地改善了整体的系统性能。要使用此功 能,必须使用支持多处理的操作系统。

注:如果要通过安装第二个微处理器来升级系统,则必须从 Dell 订购微处理器升级套件。并非所有版本的 Intel Xeon 微处理器均可作为附加微处理器正常工作。Dell 的升 级套件包含正确版本的微处理器,以及执行升级的说明。两个微处理器必须具有相同的内部运行频率和高速缓存大小。

- l 至少 256 MB 的带寄存器的 PC-3200 DDR 2 400 SDRAM 内存模块,通过在系统板的六个内存模块插槽中安装 256 MB、512 MB、1 GB 和 2 GB(如果有)双路交叉存取内存模块组 合,最大可升级至 12 GB。
- l 支持软件 RAID 级别 0 和级别 1。
- l 一个可选的 IDE CD、DVD 或 CD-RW/DVD-ROM 组合驱动器。

**// 注: DVD** 设备仅用于数据。

l 一个 450 W 非热插拔电源设备。

系统板包含以下配置:

- l 一个 3.3 V、64 位、133 MHz PCI-X 扩充槽。
- l 支持以下内部硬盘驱动器(非热插拔)配置:
	- o 通过集成的 SATA 控制器,最多支持两个内部 1 英寸 SATA 硬盘驱动器

或

- ¡ 通过可选的 SCSI 控制器卡,最多支持两个内部 1 英寸 SCSI 硬盘驱动器。
- l 两个集成吉位以太网 NIC,可以支持 10 Mbps、100 Mbps 和 1000 Mbps 数据速率。
- 1 四个 USB 2.0 兼容连接器(两个在正面,两个在背面),可以支持软盘驱动器、CD-ROM 驱动器、键盘、鼠标或 USB 快擦写驱动器。
- 1 一个集成的 VGA 兼容视频子系统,带有 ATI Radeon 7000-M、66 MHz PCI 视频控制器。此视频子系统包含 16 MB 的 SDRAM 视频内存(不可升级)。使用 64,000 色时最大分辨率<br>- 为 1600 x 1200; 以下分辨率支持真彩色图形: 640 x 480、800 x 600、1024 x 768、1152 x 864 和 1280 x 1024。
- l 系统管理电路,可监测系统风扇的运行以及系统临界电压和温度。系统管理电路需要与系统管理软件配合工作。
- l 背面板连接器包括鼠标连接器、键盘连接器、串行连接器、视频连接器、两个 USB 连接器和两个 NIC 连接器。
- l 前面板连接器包括两个 USB 连接器。

有关特定配置的详细信息,请参阅["技术规格](file:///C:/data/systems/sc1425/sc/UG/f3600aa0.htm#wp1054144)"。

您的系统附带以下软件:

- l 系统设置程序,用于快速查看和更改系统配置信息。有关此程序的详细信息,请参阅"[使用系统设置程序"](file:///C:/data/systems/sc1425/sc/UG/f3600c30.htm#wp1055600)。
- l 增强的安全保护功能,包括系统密码和设置密码,可通过系统设置程序进行设置。
- l 系统诊断程序,用于评估系统组件和设备。有关使用系统诊断程序的信息,请参阅《安装与故障排除指南》中的"运行系统诊断程序"。
- l 视频驱动程序,用于以高分辨率模式显示多种常见应用程序。

# <span id="page-9-0"></span>支持的操作系统

- l Microsoft Windows Server 2003 标准版和 Web 版
- l 用于 Intel x86 的 Red Hat® Linux Enterprise Server ES 和 WS(第 3 版)
- l 用于 Intel EM64T 的 Red Hat Linux Enterprise Server ES 和 WS(第 3 版)

# <span id="page-9-1"></span>电源保护设备

有些设备可以保护您的系统免受电涌和断电等故障的影响。

- l PDU 使用断路器可以确保交流电负载不会超过 PDU 的额定值。
- l 电涌保护器 可以防止电压峰信号(例如雷暴时产生的电压峰信号)通过电源插座进入系统。电涌保护器不能在电压过低(电压低于正常交流电压 20% 以上)时提供保护。
- l 线路调节器 可使系统的交流电源电压保持在相对稳定的水平,因而可以在电压过低时提供保护。但是,在完全没有电时,该设备无法起到保护作用。
- l UPS 在没有交流电源时使用电池电源为系统供电。系统接通交流电源时将为电池充电,因此,交流电源断电后,电池可在有限的时间(5 分钟到大约 1 小时不等)内为系统供<br>— 电。只能提供 5 分钟电池电源的 UPS 使您可以保存文件并关闭系统。所有通用电源设备均应配备电涌保护器和 PDU,并确保 UPS 经过 UL 安全认证。

# <span id="page-9-2"></span>您可能需要的其它说明文件

△ 《产品信息指南》,提供了重要的安全信息和管制信息。保修信息可能包括在该说明文件中,也可能作为单独的说明文件提供。

l 您的机架解决方案附带的《机架安装指南》或《机架安装说明》,介绍了如何将系统安装到机架中。

- 1 《使用入门指南》,概要介绍了系统的初始设置。
- 1 《安装与故障排除指南》, 介绍了如何排除系统故障以及如何安装或更换系统组件。
- l 操作系统说明文件,介绍了如何安装(如果有必要)、配置和使用操作系统软件。
- l 单独购买的任何组件所附带的说明文件,提供了有关配置和安装这些选件的信息。
- l 系统有时附带更新,用于说明对系统、软件和/或说明文件的更改。
	- 名: 请始终先阅读这些更新, 因为更新通常替代了其它说明文件中的信息。

系统可能附带版本注释或自述文件,提供系统或说明文件的最新更新,或者为有经验的用户或技术人员提供高级技术参考资料。

# <span id="page-9-3"></span>获得技术帮助

如果您对本指南中的步骤有疑问,或系统运行无法达到预期效果,请参阅《安装与故障排除指南》。

Dell 可以提供企业培训与认证;有关详情,请访问 **www.dell.com/training**。并非在所有国家和地区均可提供此服务。

#### <span id="page-10-0"></span> 使用 Dell OpenManage™ Server Assistant Dell™ PowerEdge™ SC 1425 系统用户指南

- **启动 [Server Assistant CD](#page-10-1)**
- [使用服务器安装程序](#page-10-2)
- [更新驱动程序和公用程序](#page-10-3)
- [使用公用程序分区](#page-11-0)

**Dell OpenManage Server Assistant** CD 包含的公用程序、诊断程序和驱动程序可以帮助您配置系统。如果系统中未预安装操作系统,您可以使用此 CD 开始安装操作系统。系统硬盘驱 动器上可引导公用程序分区包含的某些功能与 **Server Assistant** CD 相同。

#### <span id="page-10-1"></span>启动 **Server Assistant CD**

要配置系统和安装操作系统,请放入 **Server Assistant** CD,打开或重新引导系统。系统将显示"**Dell OpenManage Server Assistant**"主屏幕。

如果 CD 未进行引导,请验证是否已在系统设置程序的"Boot Sequence"(引导顺序)选项中将 CD 驱动器指定为第一个引导设备(请参阅"<u>使用系统设置程序</u>")。

**Server Assistant** CD 使用标准 Web 浏览器界面。您可以使用鼠标单击各个图标和文本链接来浏览 CD。

单击 "Exit"(退出)图标将退出 Server Assistant。如果在服务器安装程序中退出 Server Assistant, 系统将重新引导至标准操作系统引导分区。

# <span id="page-10-2"></span>使用服务器安装程序

如果系统未预安装操作系统,或者您要在以后安装操作系统,请使用 **Server Assistant** CD 中的服务器安装程序配置您的系统并安装操作系统。

注:仅在您的系统未预安装操作系统时使用 **Server Assistant** CD。请找到操作系统的安装说明说明文件,并按照其中的说明完成安装过程。

服务器安装程序可以指导您完成以下任务:

- l 设置系统日期和时间
- l 配置 RAID 控制器(如果有)
- l 选择并安装操作系统;指定操作系统的特定信息
- l 配置硬盘驱动器
- l 查看安装摘要

第 注: 您必须有可用的操作系统介质才能安装操作系统。

要启动服务器安装程序,请在"**Dell OpenManage Server Assistant**"主屏幕上单击"**Server Setup**"(服务器安装程序)。并按照屏幕上的说明进行操作。

# <span id="page-10-3"></span>更新驱动程序和公用程序

您可以在任何已安装 Microsoft® Internet Explorer 5.5(或更高版本)或 Netscape Navigator 7.02(或更高版本)的系统上更新驱动程序和公用程序。如果您将 CD 放入使用基于<br>Microsoft Windows® 操作系统的系统的 CD 驱动器中,系统将自动启动浏览器并显示 **"Dell OpenManage Server Assistant"**主屏幕。

要更新驱动程序和公用程序,请执行以下步骤:

- 1. 在"**Dell OpenManage Server Assistant**"主屏幕中,选择用于更新驱动程序和公用程序的选项。
- 2. 从下拉框中选择系统型号编号。
- 3. 选择要更新的驱动程序或公用程序的类型。
- 4. 单击"**Continue**"(继续)。
- 5. 选择每个要更新的驱动程序或公用程序。

系统将提示您运行程序,或者提供保存文件的位置。

6. 运行程序或指定保存文件的位置。

# <span id="page-11-2"></span><span id="page-11-0"></span>使用公用程序分区

公用程序分区是硬盘驱动器上的可引导分区,包含系统配置和诊断公用程序。启动公用程序分区时,该分区将进行引导并为分区的公用程序提供可执行环境。

要启动公用程序分区,请打开或重新引导系统。在 POST 期间,系统显示以下信息后按 <F10> 键:

<F10> = Utility Mode(<F10> = 公用程序模式)

 $\mathscr{L}$  注: 公用程序分区仅提供有限的 MS-DOS® 功能, 并且无法用作通用的 MS-DOS 分区。

公用程序分区提供了基于文本的界面,通过该界面可以运行分区的公用程序。要选择某个菜单选项,请使用箭头键高亮度显示该选项并按 <Enter> 键,或者键入菜单选项的编号。要退出公用<br>程序分区,请在 **"Utility Partition"(公用程序分区)**主菜单中按 <Esc> 键。

表 [2-1](#page-11-1) 提供了公用程序分区菜单中所显示选项的样例列表和说明。即使 Server Assistant CD 不在 CD 驱动器中, 也可以使用这些选项。

<span id="page-11-1"></span>表 **2-**1. 公用程序分区主菜单选项

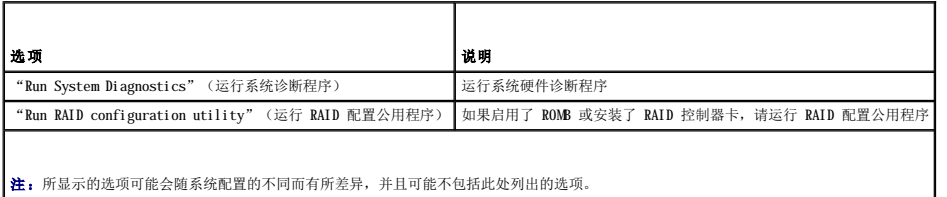

#### <span id="page-12-0"></span> 使用系统设置程序 Dell<sup>™</sup> PowerEdge<sup>™</sup> SC 1425 系统用户指南

- [进入系统设置程序](#page-12-1)
- [系统设置程序选项](#page-12-2)
- [系统密码和设置密码功能](#page-15-1)
- [禁用已忘记的密码](#page-17-0)
- [资产标签公用程序](#page-17-1)
- [底板管理控制器配置](#page-18-0)

安装系统后,请运行系统设置程序以了解系统的配置和可选设置。请记录这些信息以备将来参考。

您可以使用系统设置程序进行以下操作:

- l 在添加、更改或卸下硬件之后更改存储在 NVRAM 中的系统配置
- l 设置或更改用户可选择的选项(例如时间或日期)
- l 启用或禁用集成设备
- l 更正安装的硬件和配置设置之间的差异

# <span id="page-12-1"></span>进入系统设置程序

- 1. 打开或重新启动系统。
- 2. 系统显示以下信息时立即按 <F2> 键:
	- $<$ F2> = Setup $(<$  F2> =  $\sqrt[12]{\mathbb{H}}$   $)$

如果按 <F2> 键之前已开始载入操作系统,请让系统完成引导过程,然后重新启动系统并再试一次。

**// 注**: 要确保顺序关闭系统, 请参阅操作系统附带的说明文件。

#### 响应错误信息

您可以通过响应某些错误信息进入系统设置程序。如果引导系统时出现错误信息,请记录该信息。在进入系统设置程序之前,请参阅**《安装与故障排除指南》**中的"系统哔声代码"和"系<br>统信息",以获得对该信息的解释和更正错误的建议。

**注:** 安装内存升级件之后首次启动系统时, 系统将发送一条信息, 这是正常的。

## 使用系统设置程序

表 [3-1](#page-12-3) 中列出的按键可用于查看或更改系统设置程序屏幕上的信息和退出该程序。

#### <span id="page-12-3"></span>表 **3-**1. 系统设置程序导航键

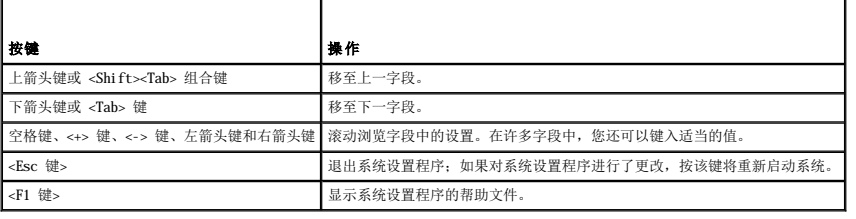

**公注:** 对于大多数选项, 您所作的任何更改都将被记录下来, 但要等到重新启动系统后才能生效。

# <span id="page-12-2"></span>系统设置程序选项

#### 主屏幕

进入系统设置程序时,系统将显示系统设置程序主屏幕(请参见图 [3-1](#page-13-0))。

#### <span id="page-13-1"></span><span id="page-13-0"></span>图 **3-**1. 系统设置程序主屏幕

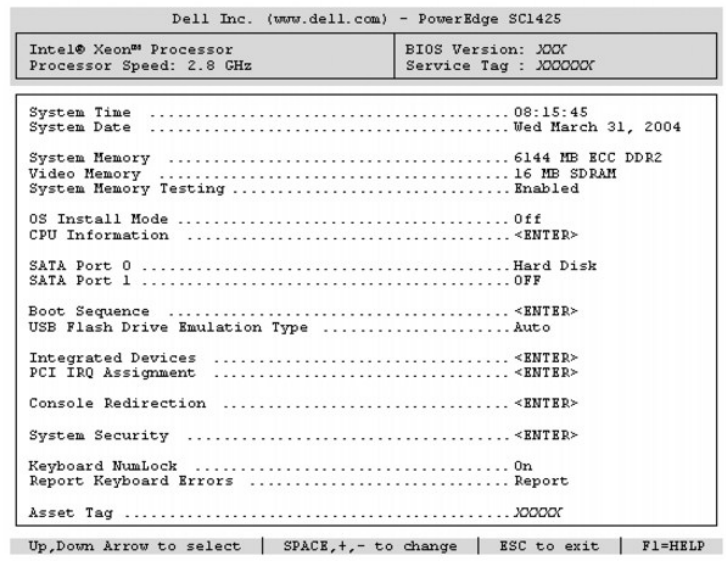

表 [3-2](#page-13-2) 列出了系统设置程序主屏幕中显示的信息字段的选项和说明。

■ 注: 系统设置程序的选项会基于系统配置发生变化。

4 注: 系统设置程序的默认设置在各自选项的下面列出(如果有)。

#### <span id="page-13-2"></span>表 **3-**2. 系统设置程序选项

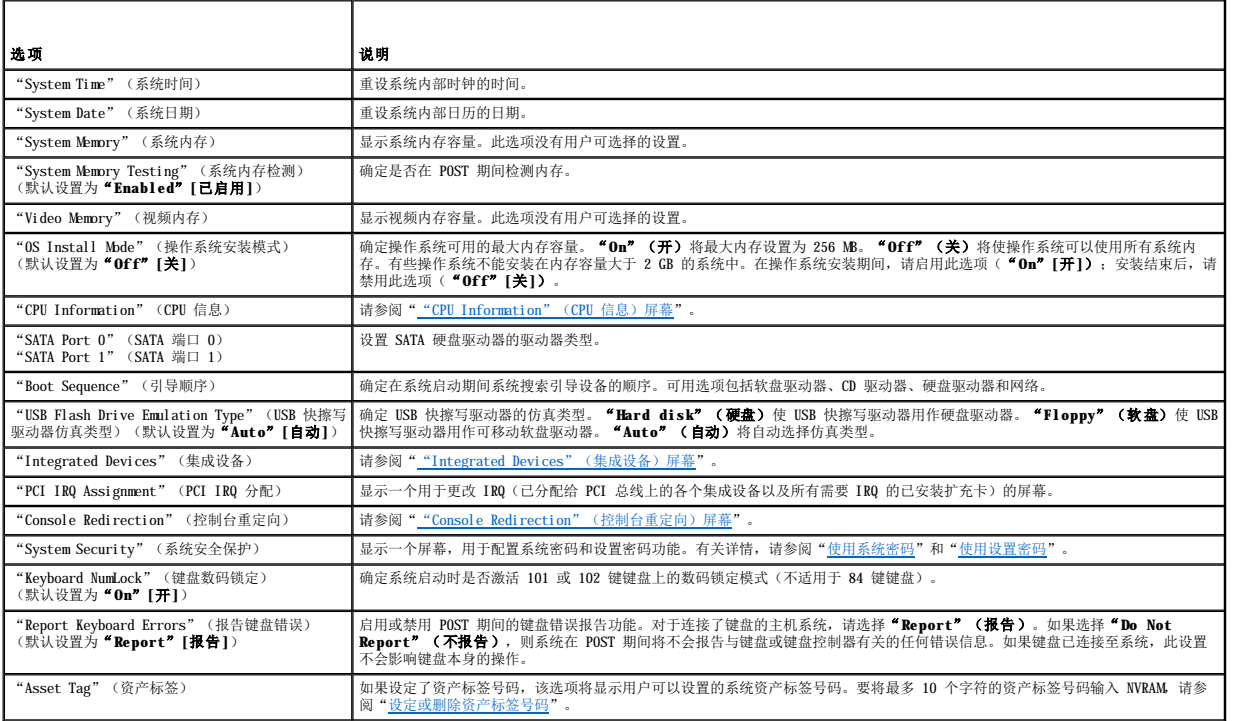

# <span id="page-13-3"></span>"**CPU Information**"(**CPU** 信息)屏幕

表 [3-3](#page-13-4) 列出了"**CPU Information**"(**CPU** 信息)屏幕中显示的信息字段的选项和说明。

<span id="page-13-4"></span>表 **3-**3. "**CPU Information**"(**CPU** 信息)屏幕

<span id="page-14-1"></span>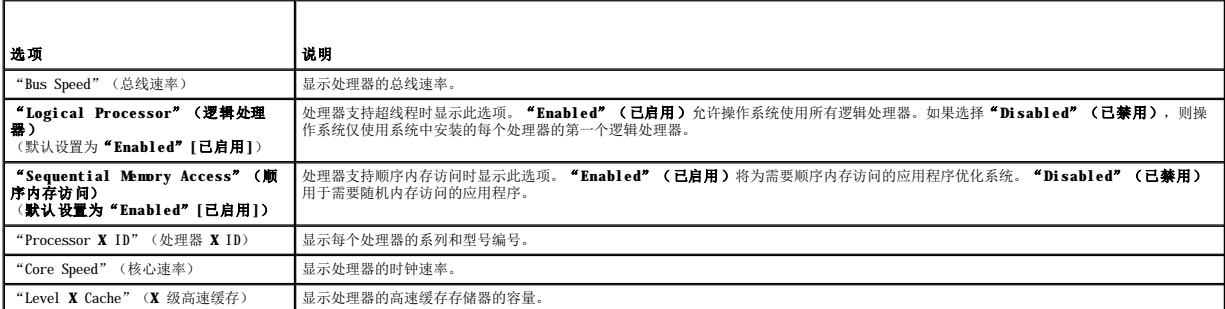

# <span id="page-14-0"></span>"**Integrated Devices**"(集成设备)屏幕

表 [3-4](#page-14-2) 列出了"**Integrated Devices**"(集成设备)屏幕中显示的信息字段的选项和说明。

#### <span id="page-14-2"></span>表 **3-**4. "**Integrated Devices**"(集成设备)屏幕选项

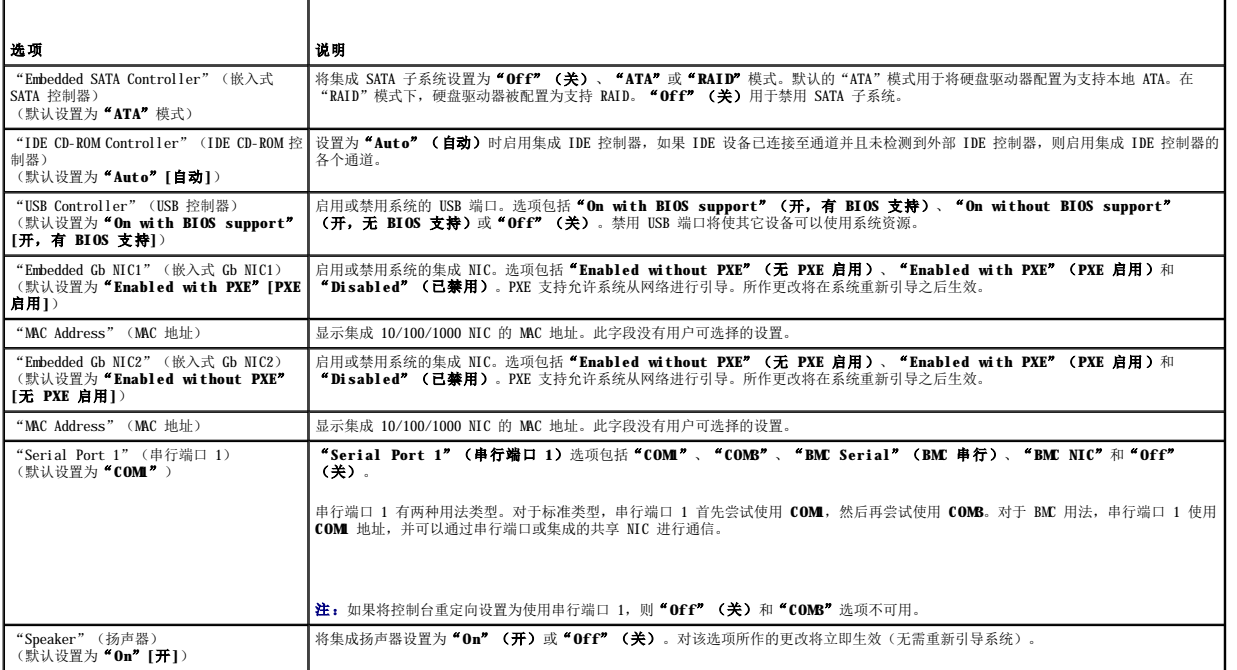

# "**System Security**"(系统安全保护)屏幕

表 [3-5](#page-14-3) 列出了"**System Security**"(系统安全保护)屏幕中显示的信息字段的选项和说明。

#### <span id="page-14-3"></span>表 **3-**5. "**System Security**"(系统安全保护)屏幕选项

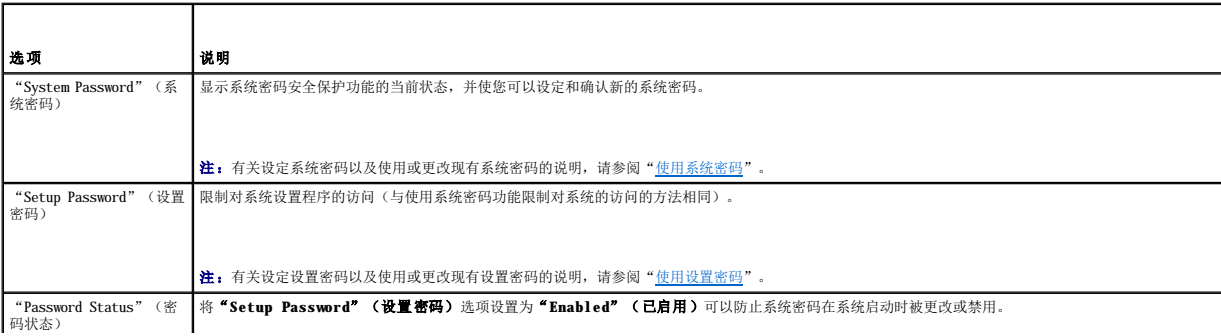

<span id="page-15-0"></span>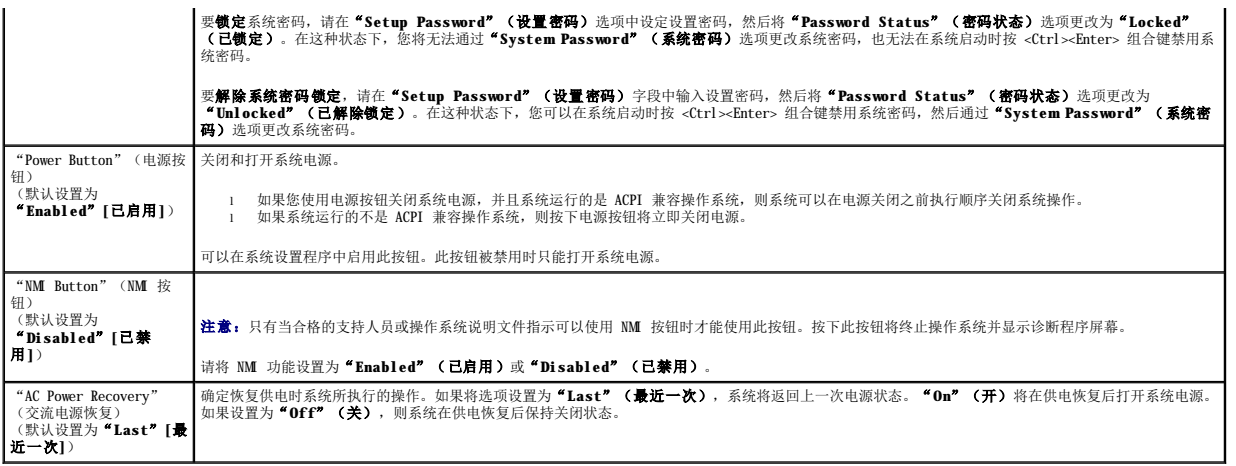

#### <span id="page-15-2"></span>"**Console Redirection**"(控制台重定向)屏幕

表 [3-6](#page-15-4) 列出了"**Console Redirection**"(控制台重定向)屏幕中显示的信息字段的选项和说明。有关使用控制台重定向的详细信息,请参阅["使用控制台重定向](file:///C:/data/systems/sc1425/sc/UG/f3600ab0.htm#wp1054430)"。

#### <span id="page-15-4"></span>表 **3-**6. "**Console Redirection**"(控制台重定向)屏幕选项

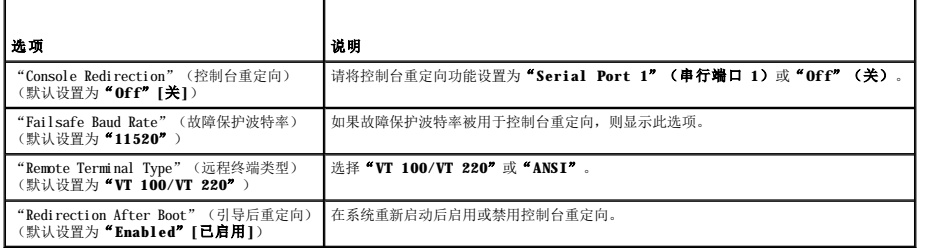

## "**Exit**"(退出)屏幕

按 <Esc> 键退出系统设置程序之后, "Exit" (退出)屏幕将显示以下选项:

- <sup>l</sup> "Save Changes and Exit"(保存更改并退出)
- <sup>l</sup> "Discard Changes and Exit"(放弃更改并退出)
- <sup>l</sup> "Return to Setup"(返回系统设置程序)

## <span id="page-15-1"></span>系统密码和设置密码功能

**○ 注意:** 密码功能为系统中的数据提供了基本的安全保护。如果您的数据需要进一步的安全保护, 请采取其它形式的保护措施, 例如数据加密程序。

**注意:**如果您的系统在未设定系统密码的情况下处于运行状态且无人看管,或者您未锁定系统,从而使他人能够通过更改跳线设置禁用密码,则任何人都可以访问存储在系统中的数<br>据。

您的系统在出厂时未启用系统密码功能。如果系统的安全性对您很重要,请仅在启用系统密码保护功能的情况下运行系统。

要更改或删除现有密码,您必须知道该密码(请参阅 "<u>删除或更改现有的系统密码</u>")。如果您忘记了密码,则必须先由经过培训的维修技术人员更改密码跳线设置以禁用该密码,并删除现<br>有密码,然后您才能运行系统或更改系统设置程序中的设置。**《安装与故障排除指南》**对此过程进行了说明。

#### <span id="page-15-3"></span>使用系统密码

设定系统密码之后,只有知道密码的人才能完全使用系统。如果将"System Password"(系统密码)选项设置为"Enabled"(已启用),系统会在启动后提示您输入系统密码。

#### 设定系统密码

在设定系统密码之前,请进入系统设置程序,并选取"**System Password**"(系统密码)选项。

<span id="page-16-1"></span>设定系统密码后,"System Password"(**系统密码**)选项的设置将显示为"Enabled"(已启用)。如果"Password Status"(<del>密码状态</del>)的设置显示为"Unlocked"(已解除<br>锁定),则您可以更改系统密码。如果"Password Status"(密码状态)选项为"Locked"(已锁定),则您无法更改系统密码。通过跳线设置禁用系统密码功能后,系统密码为<br>"Disabled"(已禁用),您无法更改系统密码或

如果未设定系统密码,并且系统板上的密码跳线处于启用(默认设置)位置,则 **"System Password"(系统密码)**选项的设置显示为 **"Not Enabled"(未启用)**,并且 **"Password**<br>Statu**s"(密码状态)**字段显示为 **" Unlocked"(已解除锁定)**。要设定系统密码,请:

1. 确认已将"**Password Status**"(密码状态)选项设置为"**Unlocked**"(已解除锁定)。

- 2. 高亮度显示"**System Password**"(系统密码)选项,并按 <Enter> 键。
- 3. 键入新的系统密码。

您的密码最多可以包含 32 个字符。

按下每个字符键(或按空格键键入空格)时,字段中均会显示一个占位符。

密码设定不区分大小写。但是,某些组合键无效。如果您输入其中一个此类组合键,系统将发出哔声。要在输入密码时删除字符,请按 <Backspace> 键或左箭头键。

**注:** 要退出字段而不设定系统密码, 请按 <Enter> 键移至另一字段, 或在完成步骤 5 之前随时按 <Esc> 键。

- 4. 按 <Enter> 键。
- 5. 要确认密码,请再次键入密码并按 <Enter> 键。

"**System Password**"(系统密码)显示的设置将更改为"**Enabled**"(已启用)。退出系统设置程序并开始使用系统。

- 6. 这时,重新引导系统使密码保护生效,或者继续操作。
	- 4 注: 重新引导系统之后, 密码保护才能生效。

#### 使用系统密码保护系统

**么 注:** 如果您已设定设置密码(请参阅"[使用设置密码"](#page-17-2)), 则系统会将您的设置密码作为另一个系统密码。

如果将"**Password Status**"(密码状态)选项设置为"**Unlocked**"(已解除锁定),则您可以选择启用或禁用密码安全保护。

要启用密码安全保护,请:

- 1. 按 <Ctrl><Alt><Del> 组合键打开或重新引导系统。
- 2. 按 <Enter> 键。
- 3. 键入密码并按 <Enter> 键。

要禁用密码安全保护,请执行以下操作:

- 1. 按 <Ctrl><Alt><Del> 组合键打开或重新引导系统。
- 2. 按 <Ctrl><Enter> 组合键。

如果将"Password Status"(密码状态)选项设置为"Locked"(已锁定),则无论何时按 <Ctrl><Alt>>组合键打开或重新引导系统,均需在系统提示下键入您的密码并按 <Enter> 键。

键入正确的系统密码并按 <Enter> 键后,系统将正常运行。

如果输入的系统密码不正确,系统将显示信息并提示您重新输入密码。您有三次输入正确密码的机会。第三次尝试失败后,系统将显示错误信息,说明失败次数、系统已停机并将要关闭系 统。此信息可以警告您有人试图擅自使用您的系统。

即使您关闭并重新启动系统,如果输入的密码不正确,系统仍然会显示该错误信息。

注:您可以将"**Password Status**"(密码状态)选项与"**System Password**"(系统密码)和"**Setup Password**"(设置密码)选项配合使用,以进一步防止他人擅自更 改系统。

#### <span id="page-16-0"></span>删除或更改现有的系统密码

1. 系统出现提示时,按 <Ctrl><Enter> 组合键禁用现有的系统密码。

如果系统要求您输入设置密码,请与网络管理员联系。

- <span id="page-17-3"></span>2. 在 POST 期间,按 <F2> 键进入系统设置程序。
- 3. 选择"System Security"(系统安全保护)屏幕字段,确认已将"Password Status"(密码状态)选项设置为"Unlocked"(已解除锁定)。
- 4. 系统出现提示时,键入系统密码。
- 5. 确认"**System Password**"(系统密码)选项显示为"**Not Enabled**"(未启用)。

如果"System Password"(系统密码)选项显示为"Not Enabled"(未启用),则系统密码已被删除。如果"System Password"(系统密码)选项显示为"Enabled"<br>(已启用),请按 <Alt><b> 组合键重新启动系统,然后重复步骤 2 至步骤 5。

#### <span id="page-17-2"></span>使用设置密码

#### <span id="page-17-4"></span>设定设置密码

仅当"**Setup Password**"(设置密码)选项设置为"**Not Enabled**"(未启用)时,您才能设定(或更改)设置密码。要设定设置密码,请高亮度显示"**Setup Password**"(设置密 码)选项,并按 <**+**> 键或 <**-**> 键。系统将提示您输入并确认密码。如果输入的字符不能用于密码,系统将发出哔声。

**注:**设置密码可以与系统密码相同。如果这两个密码不同,设置密码可以用作备用系统密码。但系统密码无法代替设置密码。

您的密码最多可以包含 32 个字符。

按下每个字符键(或按空格键键入空格)时,字段中均会显示一个占位符。

密码设定不区分大小写。但是,某些组合键无效。如果您输入其中一个此类组合键,系统将发出哔声。要在输入密码时删除字符,请按<Backspace>键或左箭头键。

确认密码后, "Setup Password"(设置密码)的设置将更改为"Enabled"(已启用)。您下次进入系统设置程序时,系统将提示您输入设置密码。

对"**Setup Password**"(设置密码)选项所作的更改将立即生效(无需重新启动系统)。

#### 在启用设置密码的情况下进行操作

如果将"**Setup Password**"(设置密码)设置为"**Enabled**"(已启用),您必须在输入正确的设置密码后才能修改系统设置程序的大部分选项。当您启动系统设置程序时,该程序将提 示您输入密码。

如果三次均没有输入正确的密码,系统将允许您查看系统设置程序屏幕,但不允许进行修改。以下情况除外:如果未将**"System Password"(系统密码)**设置为**"Enabled"(已启**<br>**用)**,并且未通过**"Password Status"(密码状态)**选项将其锁定,则您可以设定系统密码(但不能禁用或更改现有的系统密码)。

**么 注:** 您可以将"Password Status"(密码状态)选项与"Setup Password"(设置密码)选项结合使用, 以防止他人擅自更改系统密码。

#### 删除或更改现有的设置密码

- 1. 进入系统设置程序,并选择"System Security"(系统安全保护)选项。
- 2. 高亮度显示 **"Setup Password"(设置密码)**选项,按 <Enter> 键访问设置密码窗口,并再按两次 <Enter> 键以清除现有的设置密码。

设置将更改为"Not Enabled"(未启用)。

3. 如果您要设定新的设置密码,请执行["设定设置密码"](#page-17-4)中的步骤。

#### <span id="page-17-0"></span>禁用已忘记的密码

请参阅《安装与故障排除指南》。

## <span id="page-17-1"></span>资产标签公用程序

您的系统不支持内部软盘驱动器,因此必须连接外部 USB 软盘驱动器以使用资产标签公用程序。

您可以使用资产标签公用程序为您的系统设定唯一的跟踪号码。此号码将显示在系统设置程序主屏幕上。

**// 注:** 资产标签公用程序仅可以与支持基于 MS-DOS® 应用程序的操作系统配合使用。

# 创建资产标签公用程序软盘

- <span id="page-18-2"></span>1. 在运行 Microsoft® Windows® 操作系统的系统的 CD 驱动器中放入 **Dell OpenManage Server Assistant** CD。
- 2. 将空白软盘插入系统的软盘驱动器。
- 3. 选择您要创建资产标签的系统并单击"**Continue**"(继续)。
- 4. 在"**Utilities and Drivers**"(公用程序和驱动程序)页面上,选择"**Dell: Bootable Diskette with Asset Tag Utility**"(**Dell**:包含资产标签公用程序的可 引导软盘)。
- 5. 将公用程序保存到硬盘驱动器,然后执行公用程序以创建可引导软盘。
- 6. 将软盘插入要设定资产标签的系统并重新引导系统。

#### <span id="page-18-1"></span>设定或删除资产标签号码

- 1. 将您创建的资产标签公用程序软盘插入软盘驱动器,并重新引导系统。
- 2. 您可以设定或删除资产标签号码。
	- <sup>l</sup> 要设定资产标签号码,请键入 asset 和一个空格,然后在其后键入新的字符串。
		- 资产标签号码最多可包含 10 个字符。任何字符(不包括 |、<、>)组合均有效,但是请勿使用 作为首字符。例如, 在 a:\> 提示符后键入以下命令, 并按 <Enter> 键:
		- asset 12345abcde
	- <sup>l</sup> 要删除资产标签号码而不设定新号码,请键入 asset /d 并按 <Enter> 键。
- 3. 当系统提示您确认对资产标签号码的更改时,请键入 y 并按 <Enter> 键。

要查看资产标签公用程序帮助屏幕,请键入 asset /? 并按 <Enter> 键。

# <span id="page-18-0"></span>底板管理控制器配置

底板管理控制器 (BMC) 使您可以远程配置、监测和恢复系统。BMC 提供以下功能:

- l 使用系统串行端口和集成 NIC
- l 故障记录和 SNMP 警报
- l 访问系统事件日志和传感器状态
- l 系统功能控制(包括打开和关闭电源)
- l 独立于系统电源或运行状态的支持
- l 用于系统设置程序、基于文本的公用程序和操作系统控制台的文本控制台重定向

■ 注: 要使用 BMC 功能, 必须将网络连接连接至集成 NIC1。请参见图 [1-2](file:///C:/data/systems/sc1425/sc/UG/f3600c10.htm#wp1076447)。

有关使用 BMC 的其它信息,请参阅 BMC 和系统管理应用程序的说明文件。

# 进入 **BMC** 设置模块

- 1. 打开或重新启动系统。
- 2. 系统完成 POST 后提示您时,按 <Ctrl-E> 组合键。

the contract of the contract of the contract of the contract of the contract of

如果按 <Crtl-E> 组合键之前已开始载入操作系统,请让系统完成引导过程,然后重新启动系统并再试一次。

#### "**BMC Setup Module**"(**BMC** 设置模块)选项

 $\frac{1}{1000}$   $\frac{1}{2000}$   $\frac{1}{2000}$ 

#### <span id="page-18-3"></span>表 **3-**7. BMC 设置模块

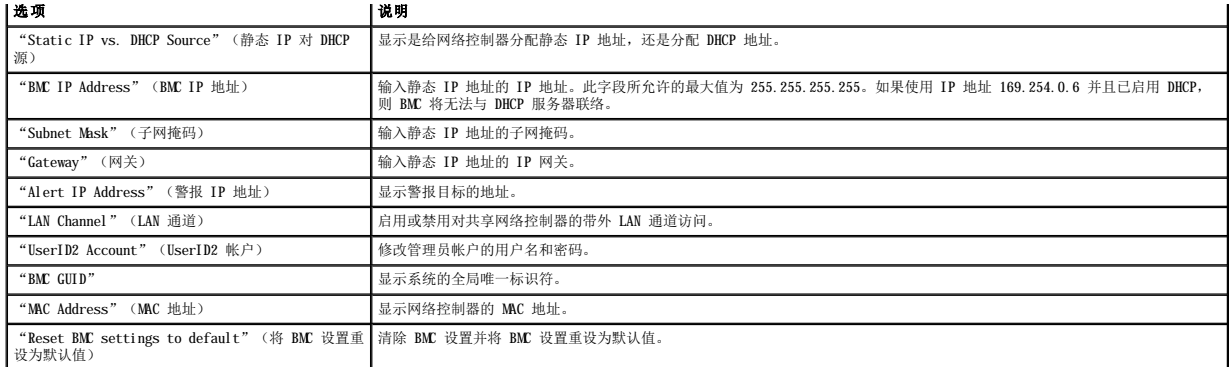

注:如果是在以太通道组或链路汇聚组中使用集成网络控制器,将无法正常进行 BMC 管理通信。有关网络分组的详细信息,请参阅网络控制器的说明文件。

<span id="page-20-0"></span>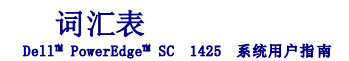

本节定义或说明了系统说明文件中使用的技术术语、缩写词和缩略词。

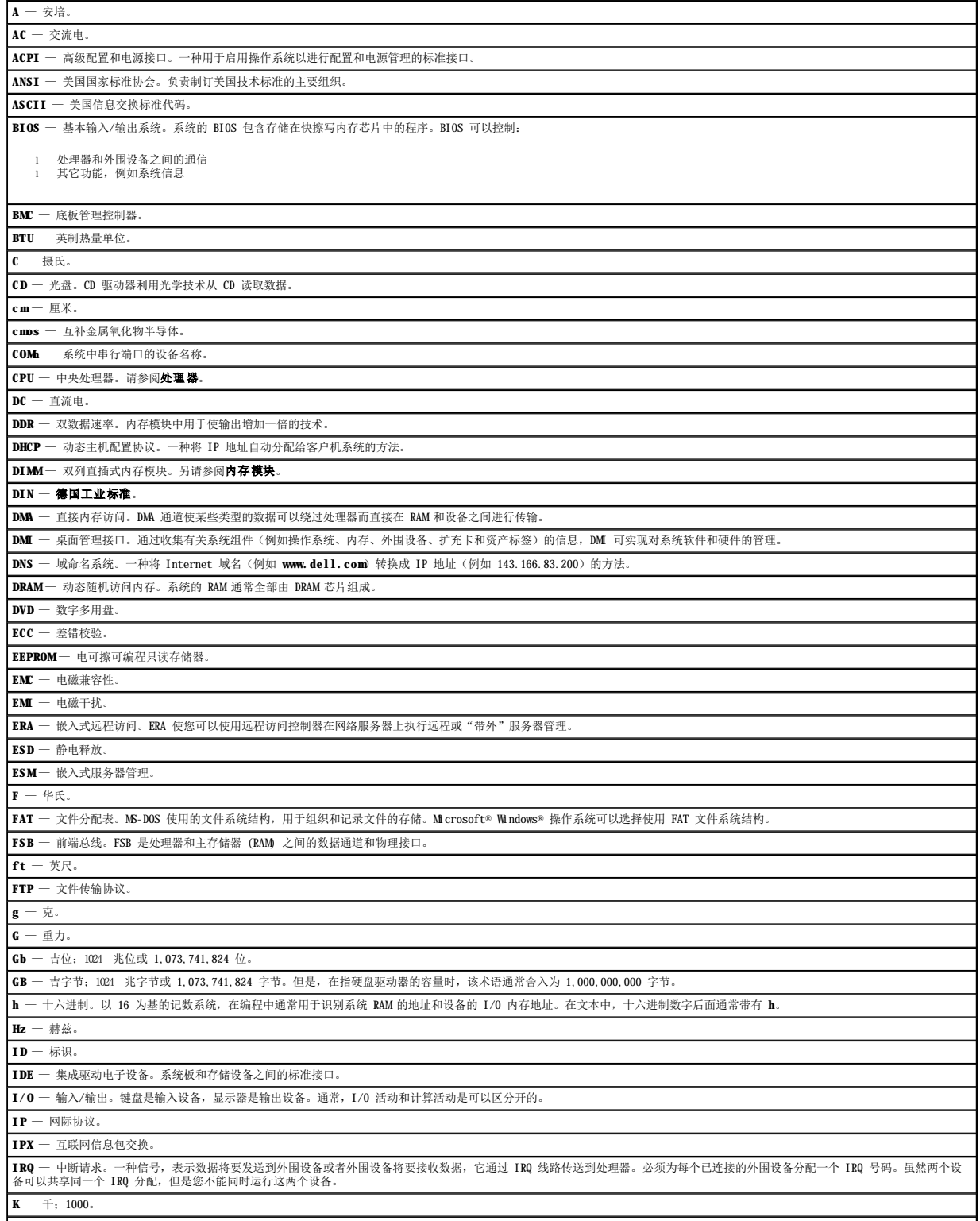

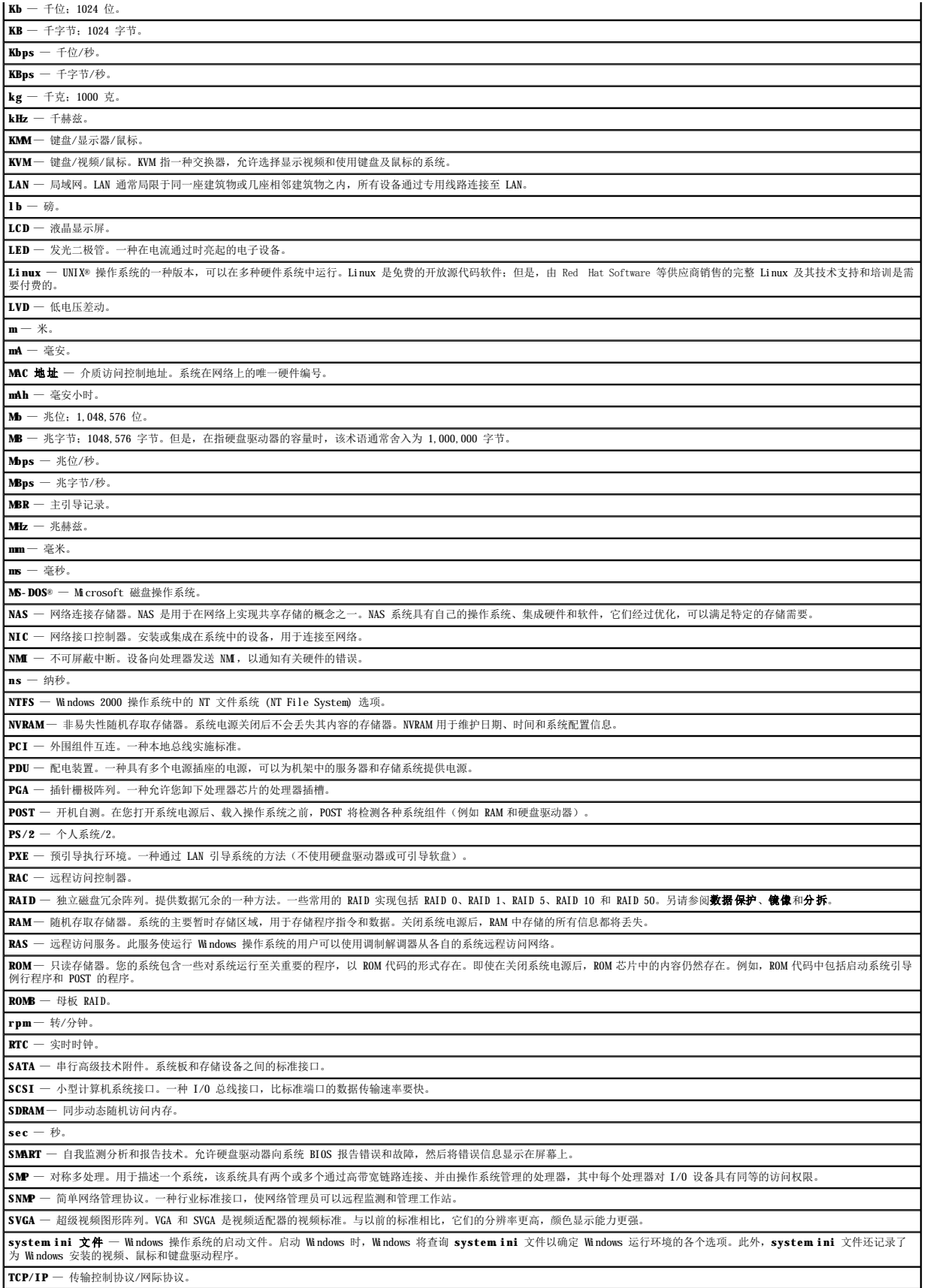

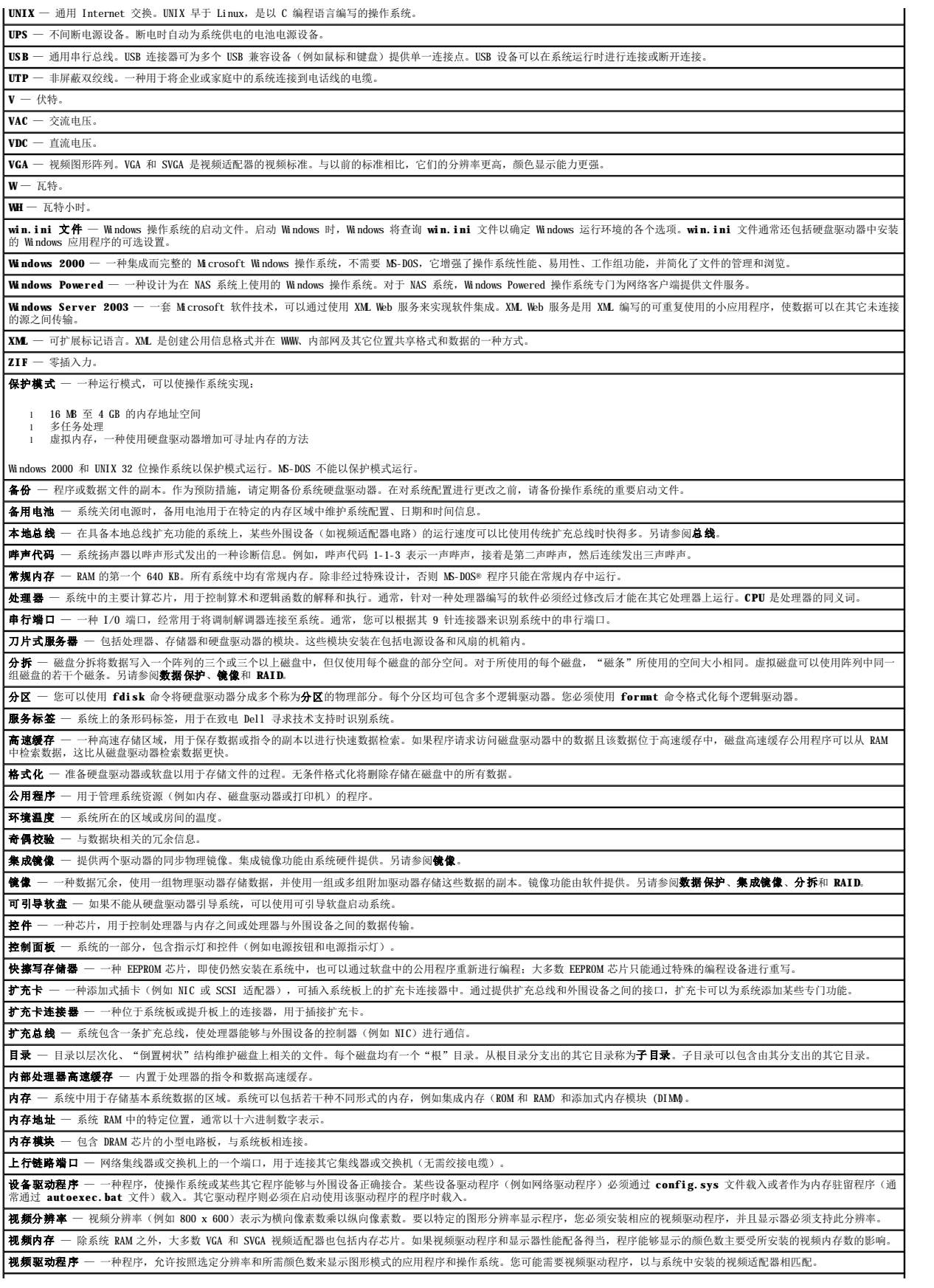

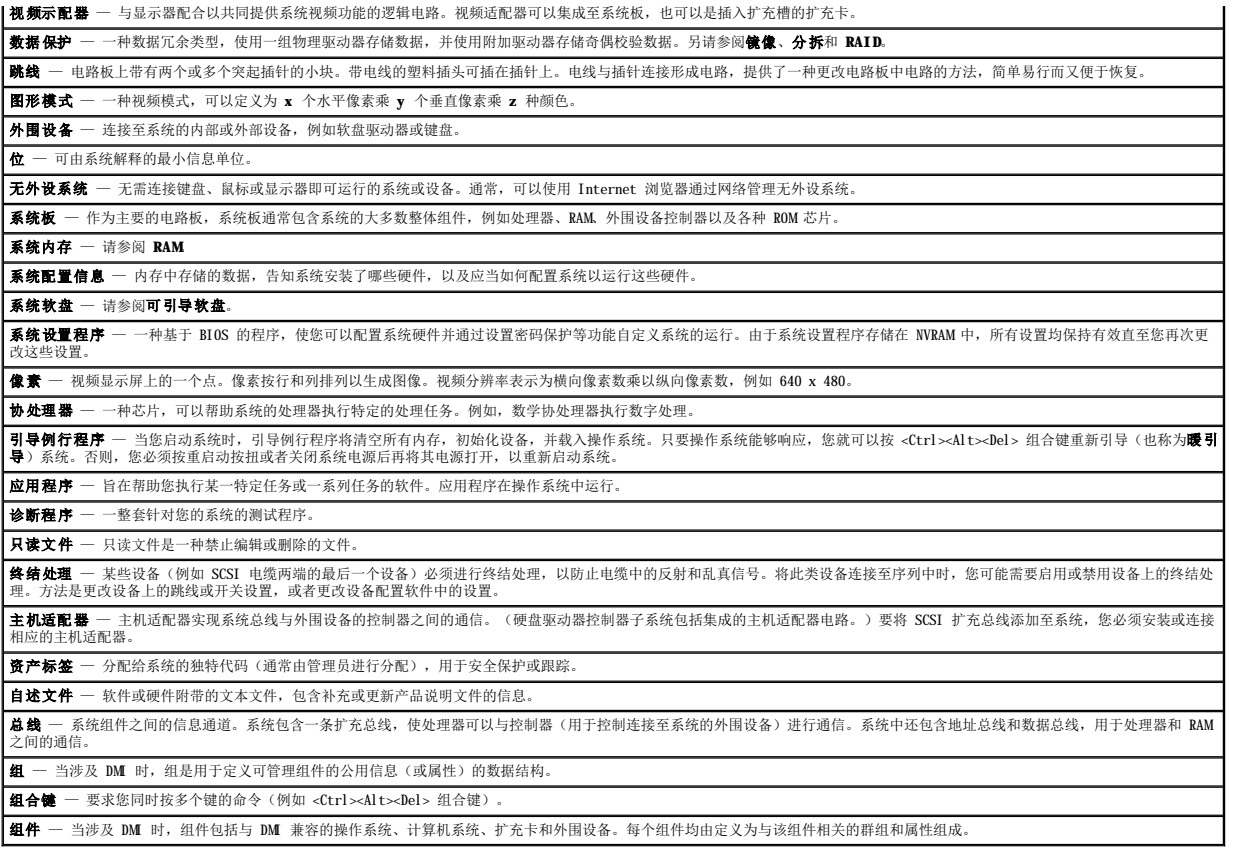

#### Dell™ PowerEdge™ SC 1425 系统用户指南

4 注: 注表示可以帮助您更好地使用计算机的重要信息。

**← 注意表示可能会损坏硬件或导致数据丢失,并告诉您如何避免此类问题。** 

## △ 警告:警告表示可能会导致财产损失、人身伤害甚至死亡。

有关缩写词和缩略词的完整列表,请参阅"词汇表"。

#### 本说明文件中的信息如有更改,恕不另行通知。<br>© 2004 Dell Inc.。版权所有,翻印必究。

未经 Dell Inc. 书面许可,严禁以任何形式进行复制。

本文中使用的商标:Dell、DELL 徽标、PowerEdge 和 Dell OpenManage 是 Dell Inc. 的商标;Intel 是 Intel Corporation 的注册商标,Xeon 是 Intel Corporation 的商标,Microsoft、MS-DOS 和 Windows<br>是 Microsoft Corporation 的注册商标;Red Hat是 Red Hat. Inc. 的注册商标。

本说明文件中述及的其它商标和产品名称是指拥有相应商标和产品名称的公司或其制造的产品。Dell Inc. 对其它公司的商标和产品名称不拥有任何所有权。